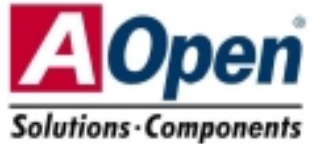

# **Schnellinstallation**

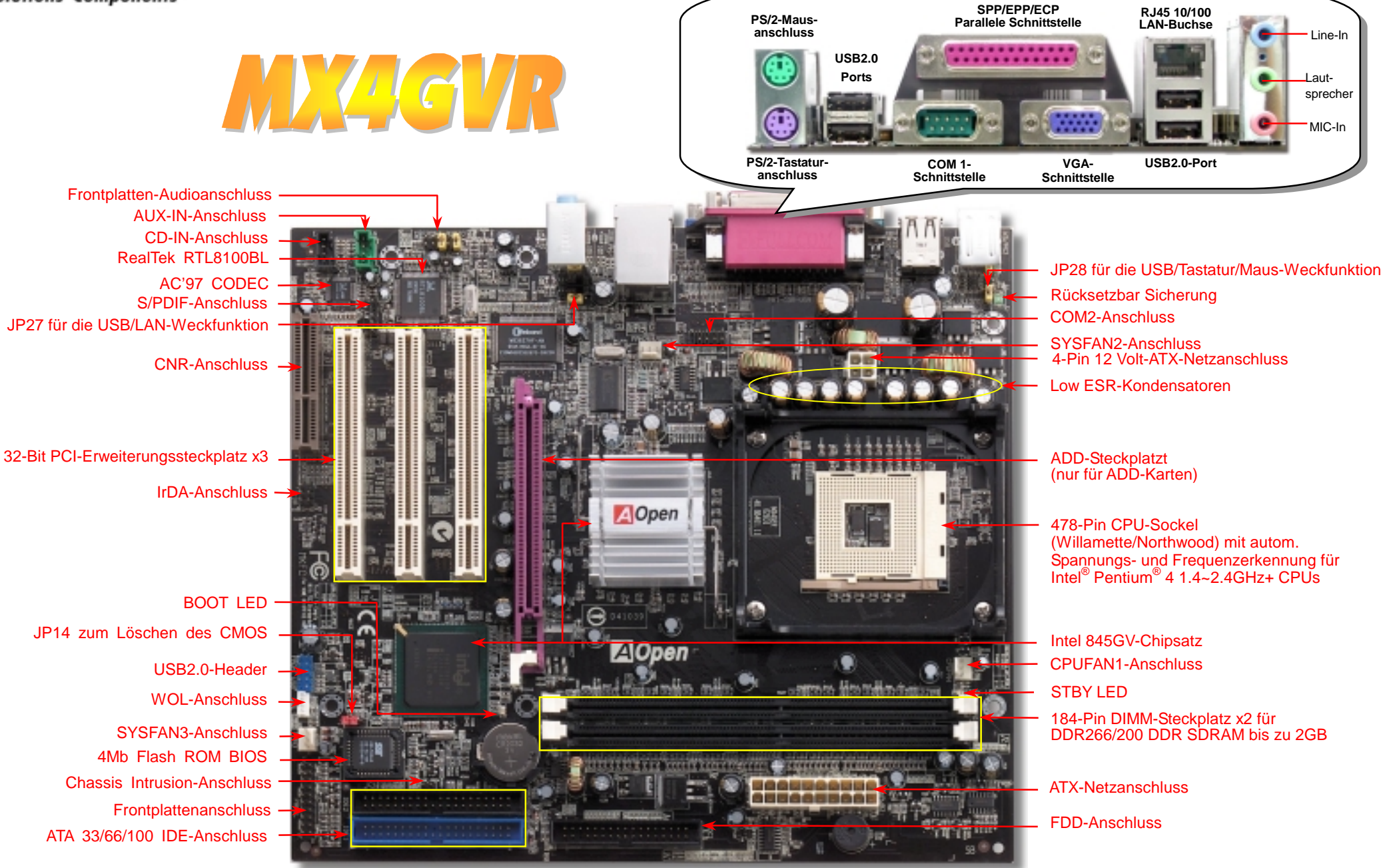

AOpen behält sich das Recht vor, alle in dieser Dokumentation enthaltenen Spezifikationen und Informationen ohne vorherige Ankündigung zu ändern.

# **Bevor Sie beginnen**

*Diese Schnellinstallation enthält alle Informationen zum Booten dieses Motherboards. Für weitere Informationen befindet sich auf der Bonus-CD ein vollständiges Online-Handbuch. Danke für Ihre Mithilfe beim Retten unseres Planeten.*

# Zubehör-Checkliste

**1990 BE-Kabel x1<br>
Floppylaufwerkskabel x1<br>
Registrierungskarte x1<br>
Bonus-CD x1<br>
S/PDIF-Kabel x 1 (User Up<br>
Lüfterhalter x1<br>
VO-Abschirmung x1**  *Floppylaufwerkskabel x1 Registrierungskarte x1 Bonus-CD x1 S/PDIF-Kabel x 1 (User Upgrade Optional) Lüfterhalter x1* 

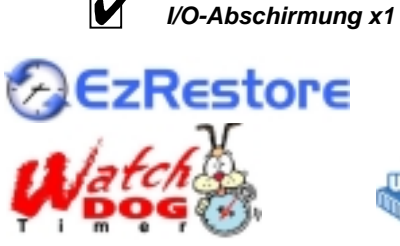

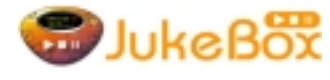

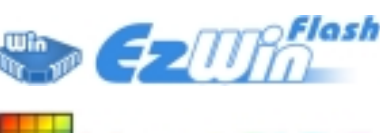

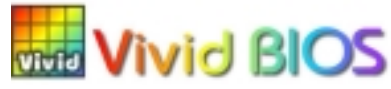

Teilnummer: 49.8B411.E01 Dokumentnummer: MX4GVR-EG-G0208A

### *1. JP14 zum Löschen des CMOS*

Sie können das CMOS löschen, um die Voreinstellungen des Systems wiederherzustellen. Gehen Sie zum Löschen des CMOS wie folgt vor:

1. Schalten Sie das System ab und trennen das Netzkabel vom Stromnetz.

2. Trennen Sie das ATX-Netzkabel vom Anschluss PWR2.

3. Finden Sie JP14 und schließen die Pins 2 und 3 für einige Sekunden kurz.

4. Setzen Sie JP14 durch Kurzschließen der Pins 1 und 2 zurück.

5. Schließen Sie das ATX-Netzkabel wieder an den Anschluss PWR2 an.

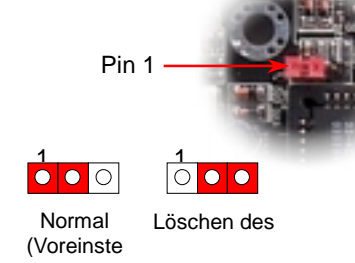

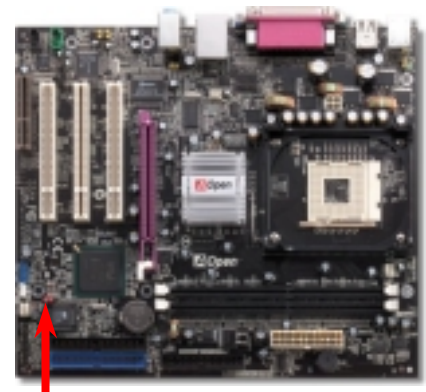

*Tipp: Wann sollte ich das CMOS löschen?*

- *1. Wenn Sie aufgrund von Übertakten nicht booten können.*
- *2. Wenn Sie Ihr Passwort vergessen haben.*

 *Schnellinstallation x1 3. Zur Hilfe bei der Fehlerbehebung.*

# *10. JP27/28 für die Tastatur/Maus-Weckfunktion*

Dieses Motherboard verfügt über eine USB/PS2 Tastatur/Maus-Weckfunktion, die Sie mit JP27/JP28 aktivieren oder deaktivieren können. Durch diese Funktion können Sie Ihr System mit der USB/PS2 Tastatur oder Maus aus dem Suspend-Modus zurückholen. JP28 kontrolliert den USB/PS2-Kanal, JP27 kontrolliert den 2. USB-Kanal. Die Voreinstellung ist "Deaktiviert" (1-2). Aktivieren Sie diese Funktion, indem Sie den Jumper auf 2-3 einstellen.

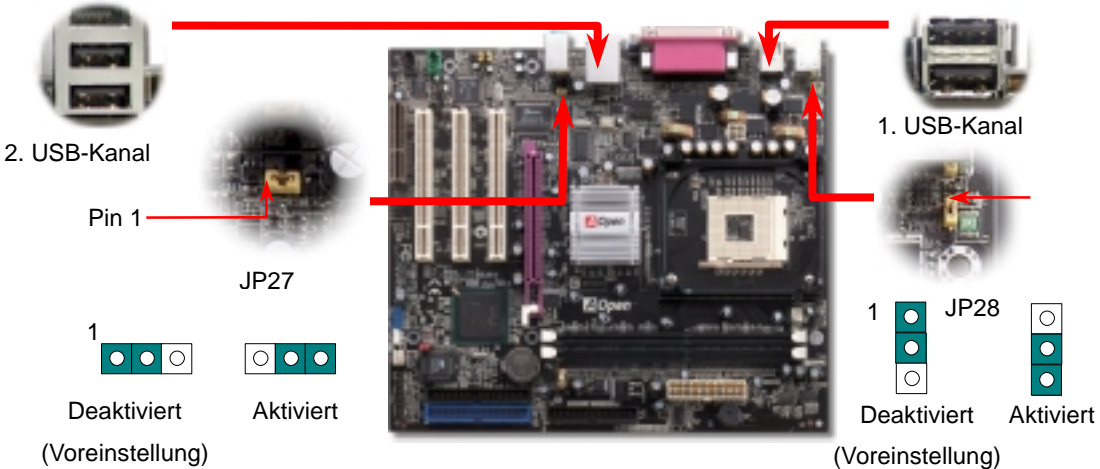

### *3. Anschluss des ATX-Netzanschlusses*

Das ATX-Netzteil verwendet, wie unten abgebildet, einen 20-Pin-Anschluss sowie einen zusätzlichen 4-Pin-Anschluss. Vergewissern Sie sich, dass Sie ihn in die richtige Richtung einsetzen. Wir empfehlen Ihnen dringend, den 4-Pin-Anschluss VOR dem 20-Pin-Anschluss einzustecken.

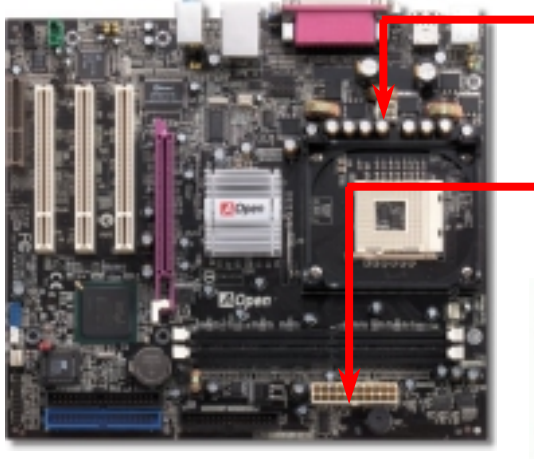

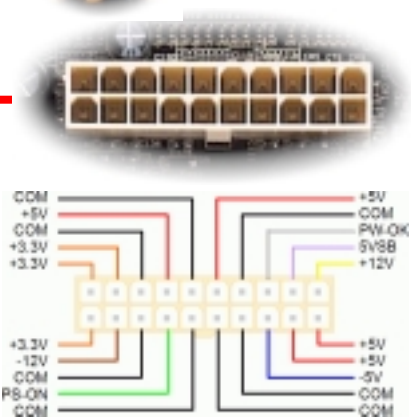

Ground Ground  $+12V$ 

#### *4. Installation des CPU- & System-Lüfters*

Stecken Sie das CPU-Lüfterkabel in den 3-Pin-Anschluss **CPUFAN1**. Wenn Ihr System über einen Gehäuselüfter verfügt, können Sie dessen Kabel auch in den Anschluss **SYSFAN2** oder **SYSFAN3** stecken.

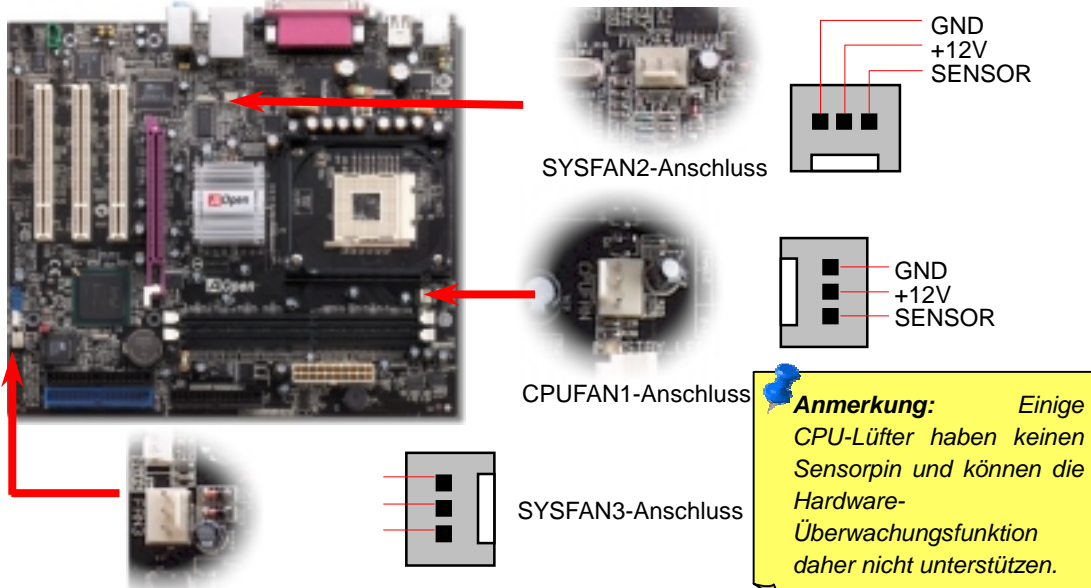

## *5. Einstellung der CPU-Spannung & -Frequenz*

#### **Automatische Erkennung der CPU-Kernspannung**

Dieses Motherboard unterstützt die CPU VID-Funktion. Die CPU-Kernspannung wird automatisch erkannt.

#### **Einstellen der CPU-Frequenz**

Dieses Motherboard wurde ohne CPU-Jumper entwickelt. Sie können die CPU-Frequenz im BIOS einstellen. Die Einstellung von Jumpern oder Schaltern ist nicht mehr notwendig. Die Voreinstellung ist "Table Select Mode". Sie können den FSB-Takt unter "CPU Host/SDRAM/PCI Clock" übertakten.

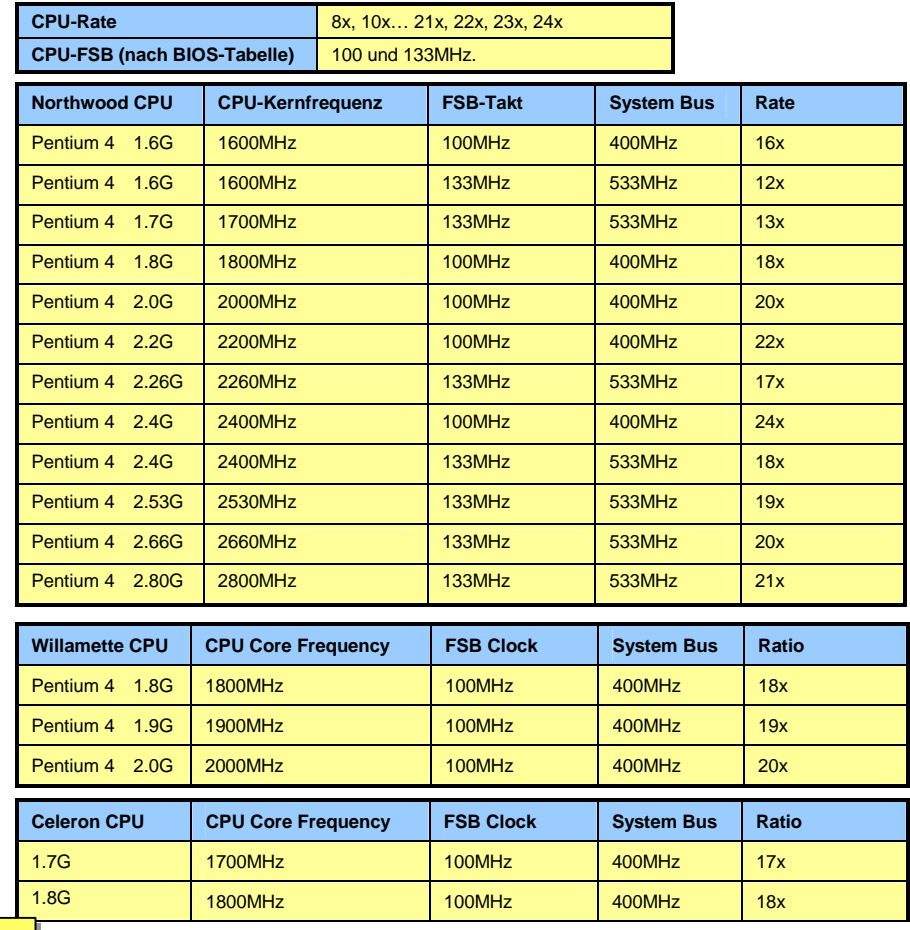

*Anmerkung: Da der neueste Prozessor (Northwood) die Taktrate automatisch erkennt, können Sie die Taktrate eventuell nicht manuell im BIOS einstellen.*

*Warnung: Der Intel 845GV- Chipsatz unterstützt maximal 533MHz und 66MHz AGP-Takt. Höhere Takteinstellungen können das System schwer beschädigen.*

### *6. Unterstützung für zusätzliche USB2.0-Header*

Dieses Motherboard verfügt über sechs USB-Ports zum Anschluss von USB-Geräten, wie Mäusen, Tastaturen, Modems, Drucker usw. Zwei Ports befinden sich im PC99-farbkodierten Feld auf der Rückseite. Mit geeigneten Kabeln können Sie die beiden zusätzlichen USB-Header mit der Rückseite oder der Frontplatte des Gehäuses verbinden.

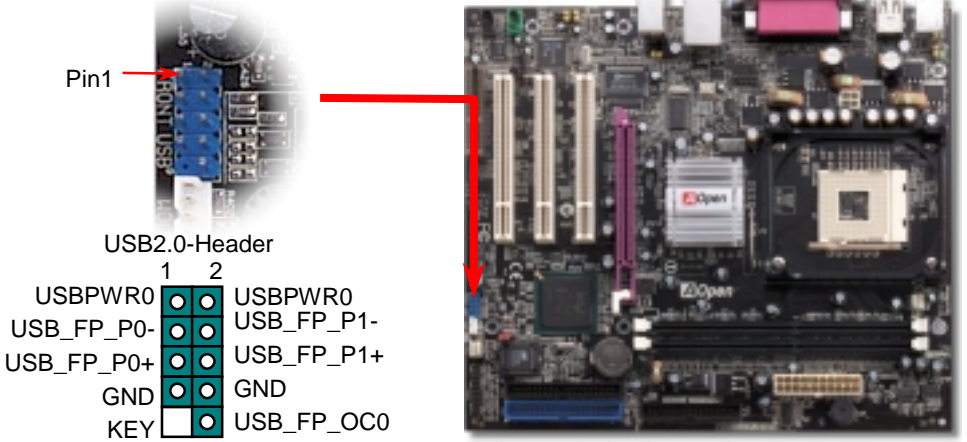

#### *7. Frontplatten-Audioanschluss*

Falls das Computergehäuse über eine Audioschnittstelle an der Frontplatte verfügt, können Sie die Onboard-Audiofunktion über diesen Anschluss mit der Frontplatte verbinden. Entfernen Sie vor Anschluss des Kabels bitte die Jumperkappen 5-6 und 9-10 des Frontplatten-Audioanschlusses. Entfernen Sie diese gelben Jumperkappen nicht, wenn Ihr Computergehäuse über keinen Frontplatten-Audioanschluss verfügt.

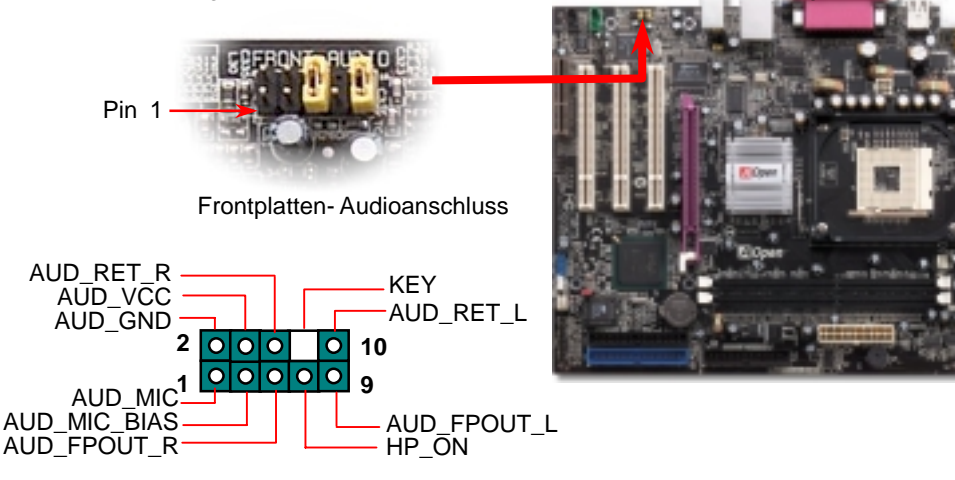

### *8. IrDA-Anschluss*

Der IrDA-Anschluss kann für die Unterstützung drahtloser Infrarotmodule konfiguriert werden. Mit diesem Modul und Anwendungssoftware wie z. B. Laplink oder Windows 95 PC-Direkt-Verbindung können Sie Dateien auf oder von Laptops, Notebooks, PDA-Geräten und Druckern übertragen. Dieser Anschluss unterstützt HPSIR (115.2Kbps, 2 Meter) und ASK-IR (56Kbps).

Installieren Sie das Infrarotmodul am **IrDA-**Anschluss und aktivieren die Infrarotfunktion im BIOS-Setup, UART Mode. Achten beim Einstecken des IrDA-Anschlusses auf korrekte Ausrichtung.

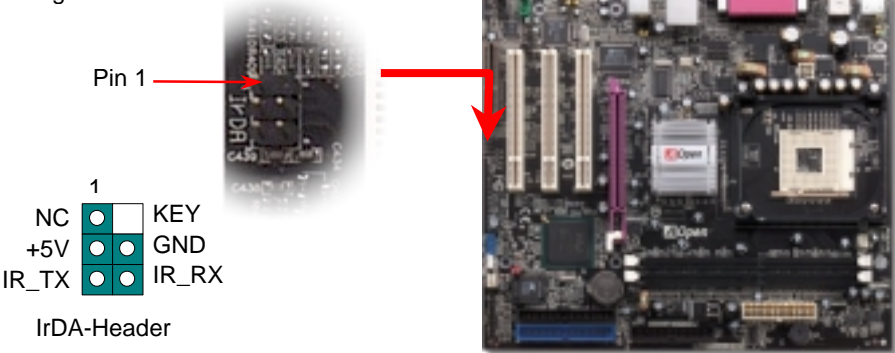

#### *9. Anschluss des Frontplattenkabels*

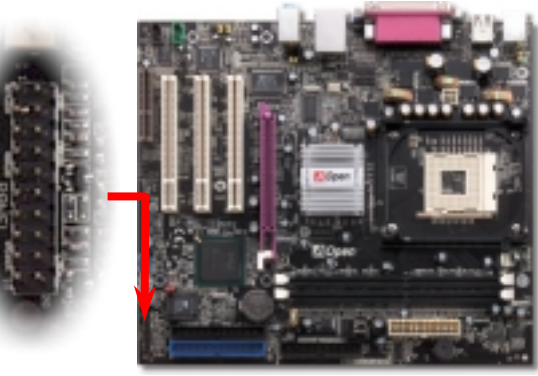

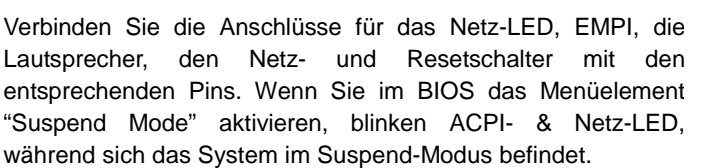

Finden Sie das Power-Switch-Kabel Ihres ATX-Gehäuses. Es ist ein 2-poliger weiblicher Anschluss an der Frontblende des Gehäuses. Stecken Sie diesen Anschluss in den mit **SPWR**  gekennzeichneten Anschluss.

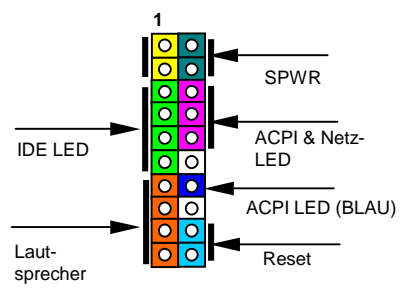

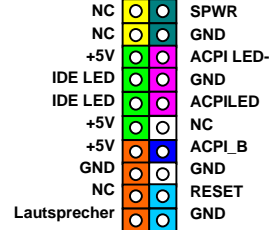

**1**

#### *10. S/PDIF (Sony/Philips Digital Interface-Anschluss*

S/PDIF (Sony/Philips Digital Interface) ist das neueste Audiotransfer-Datenformat, das durch optische Fasern beeindruckende Soundqualität bietet. Außerdem bietet es digitale Audioqualität anstatt analoger. Normalerweise gibt es wie gezeigt zwei S/PDIF-Ausgänge: Einen für den RCA-Anschluss (der von den meisten Audiogeräten verwendet wird) und einen für den optischen Anschluss (mit besserer Audioqualität). Über ein spezielles Audiokabel können Sie den SPDIF-Anschluss mit dem S/PDIF-Audiomodul verbinden, in dem sich der S/PDIF-Digitalausgang befindet. Um diese Funktion optimal ausnützen zu können, müssen Sie aber ein Lautsprecher mit S/PDIF-Unterstützung haben, dessen SPDIF-Digitaleingang mit dem SPDIF-Digitalausgang verbunden werden kann.

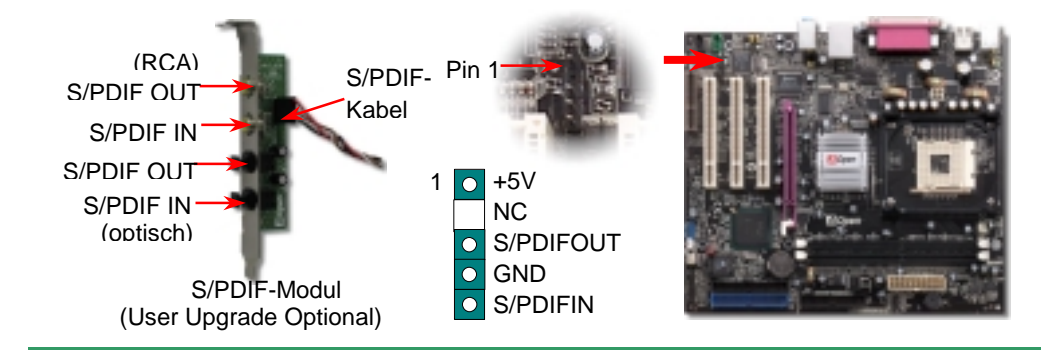

#### *11. Super 5.1-Kanal-Audioeffekte*

Dieses Motherboard ist mit einem ALC650 Codec ausgestattet, der hochqualitative 5.1-Kanal-Audioeffekte unterstützt – einer neuen tollen Audioerfahrung. Durch das innovative Design des ALC650 können Sie Standard Line-Buchsen für Surround-Audioausgabe ohne Anschluss externer Module verwenden. Um diese Funktion verwenden zu können, müssen Sie den Audiotreiber von der Bonus-CD und eine Audioanwendung mit 5.1-Kanal-Unterstützung installieren. In der untenstehenden Abbildung werden die Standard-Positionen aller Lautsprecher im 5.1-Kanal-Soundsystem dargestellt. Bitte verbinden Sie die vorderen Lautsprecher mit dem grünen "Speaker Out"-Port. Schließen Sie die hinteren Lautsprecher an den blauen "Line in"-Port an.

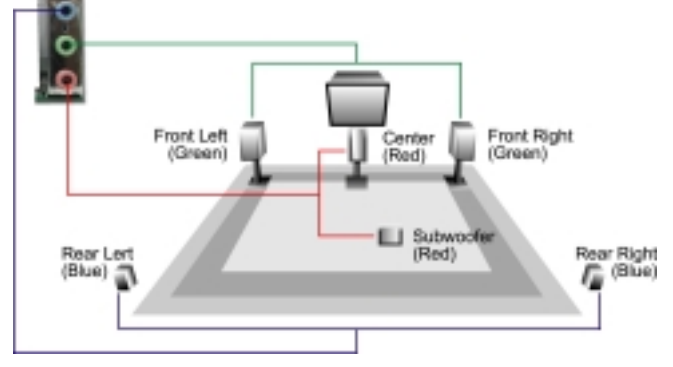

#### *12. COM2-Header*

Dieses Motherboard verfügt über zwei serielle Schnittstellen. Eine davon befindet sich im Rückfeld auf der Rückseite; der Header für die zweite Schnittstelle liegt in der oberen Hälfte des Motherboards. Mit einem geeigneten Kabel können Sie diesen Header mit Rückseite des Gehäuses verbinden

Pin 1

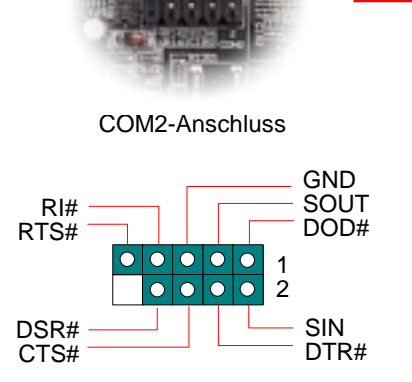

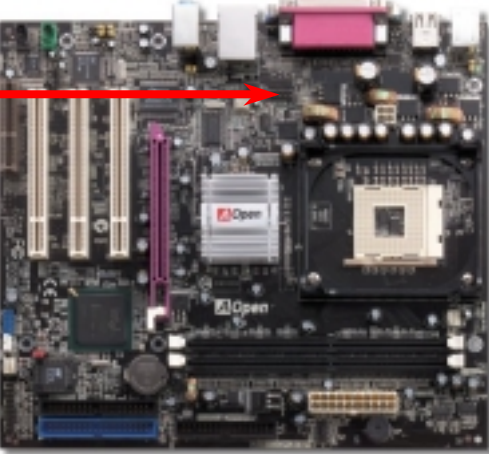

#### *13. Onboard 10/100 MB/Sek. LAN*

Der hochleistungsfähige Onboard-Realtek RTL8100BL LAN LAN-Controller bietet Ethernet-Funktionen mit 10/100 MB/Sek. für private und berufliche Verwendung. Der Ethernet-RJ45-Anschluss befindet sich über den USB-Ports. Die grüne LED zeigt den Linkmodus an. Sie leuchtet bei Verbindung mit einem Netzwerk und blinkt beim Datentransfer. Die orange LED zeigt den Transfermodus an und leuchtet bei Datenübertragungen im 100MB/Sek.-Modus. Die Funktion können Sie im BIOS aktivieren oder deaktivieren.

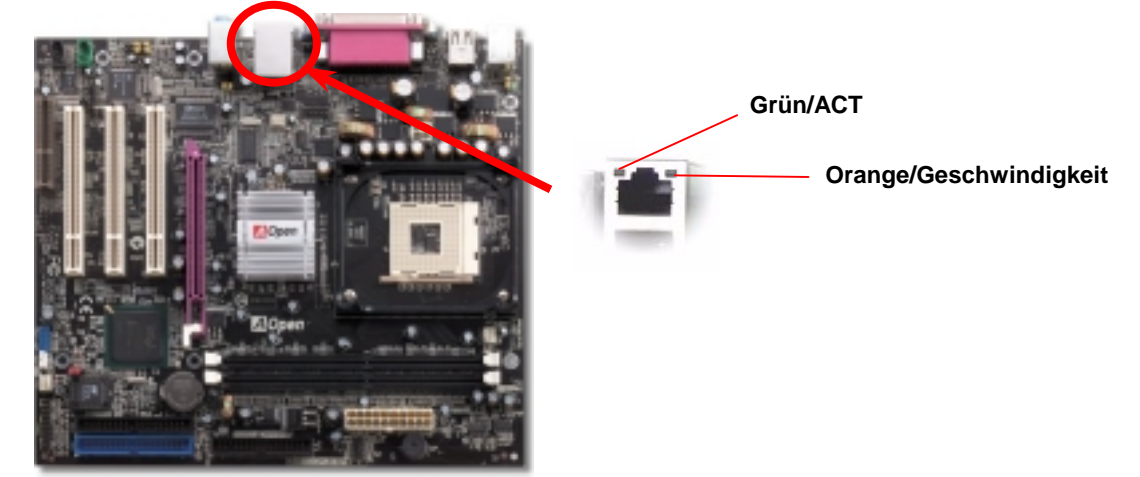

#### *14. Anschalten und Aufrufen des BIOS-Setups*

**Del** 

Schalten Sie den Computer an, nach dem Sie alle Jumper eingestellt und alle Kabel korrekt angeschlossen haben. Rufen Sie das BIOS-Setup auf, indem Sie während des POST (Power On Self Test) auf die Taste <Lösch> drücken.

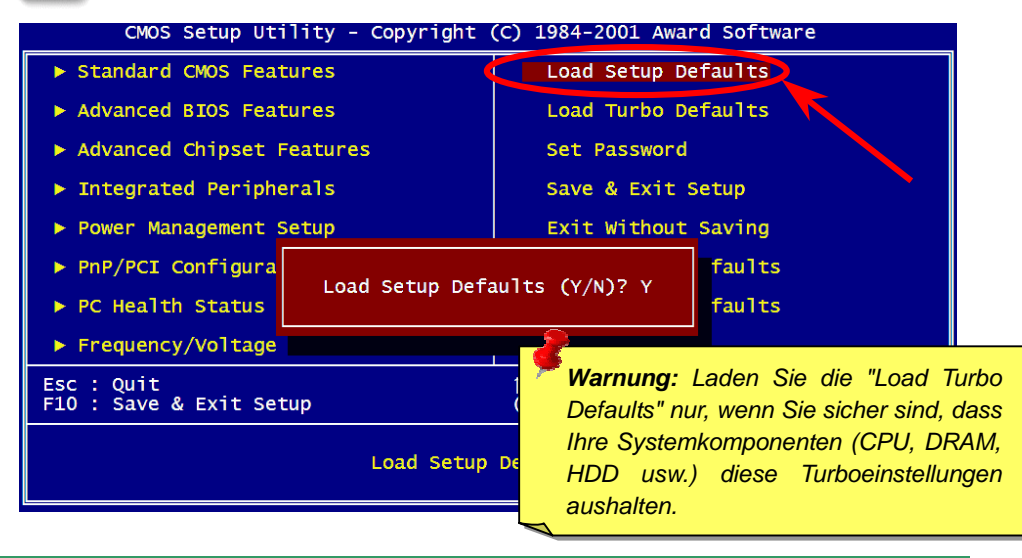

Auf der Bonus-CD steht Ihnen das Autorun-Menü zur Verfügung. Wählen Sie das Hilfsprogramm, den Treiber und ein Modell aus. Nach Auswahl des Modellnamens können Sie dessen AGP-, IAA-, Audio-, LAN - und USB2.0-Treiber von dieser CD installieren.

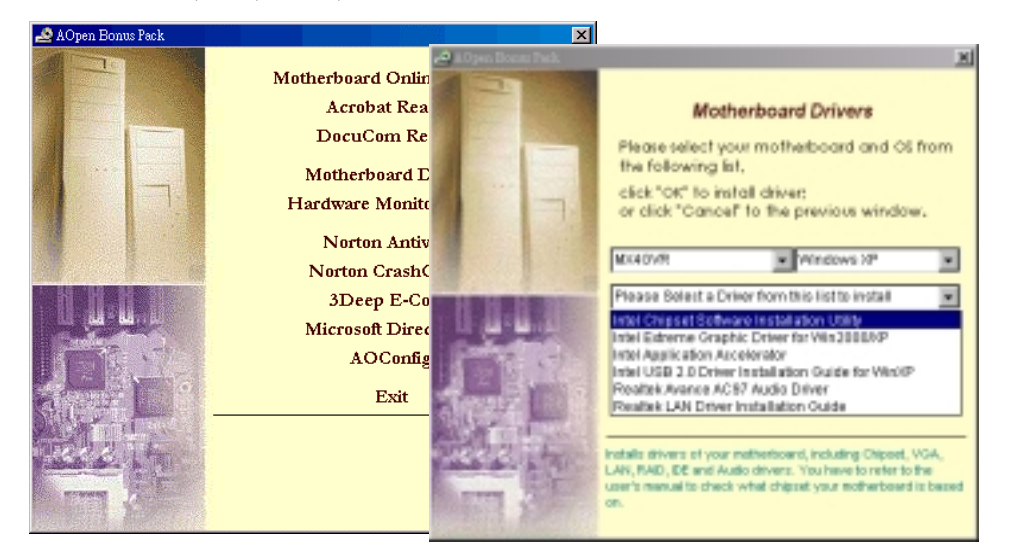

### *16. Installation des Onboard-Soundtreibers*

Dieses Motherboard verfügt über einen AC97 CODEC. Dieser Audiotreiber unterstützt Windows 98SE und höhere Windows-Versionen. Sie finden den Audiotreiber auf der Bonus-CD.

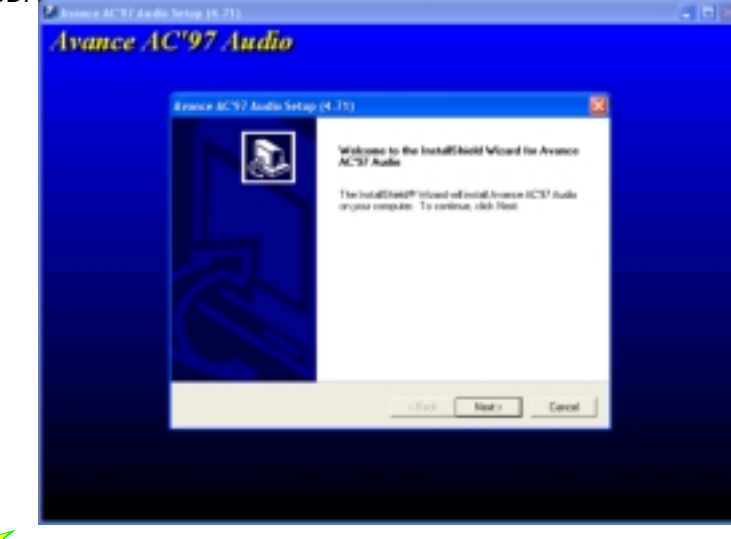

#### *15. AOpen Bonus-CD 17. BIOS-Upgrade unter Windows*

Im Folgenden sind die Schritte für das BIOS-Upgrade mit "EzWinFlash" aufgeführt: (schließen Sie vorher ALLE ANDEREN Anwendungen)

- 1. Laden Sie die neue, komprimierte BIOS-Upgrade-Datei von unserer offiziellen Webseite herunter. Entpacken Sie das heruntergeladene BIOS-Datenpaket (z.B.: WMX4GVR102.ZIP) unter Windows mit WinZi[p \(http://www.winzip.com\).](www.winzip.com)
- 2. Speichern Sie die entpackten Dateien in ein Verzeichnis, z.B. WMX4GVR102.EXE & WMX4GVR102.BIN.
- 3. Doppelklicken Sie auf WMX4GVR102.EXE. EzWinFlash erkennt Ihre BIOS-Version und dessen Modelnamen. Sollten Sie über ein ungeeignetes BIOS verfügen, können Sie nicht mit dem Flashen fortfahren.
- 4. Im Hauptmenü können Sie die bevorzugte Sprachversion wählen. Klicken Sie danach [Start Flash], um das BIOS-Upgrade zu starten.
- 5. EzWinFlash schließt den Upgrade-Prozess automatisch ab. Ein Dialogfeld erscheint, dass Sie zum Neustart von Windows auffordert. Klicken Sie dazu auf [YES].
- 6. Booten Sie das System neu und drücken die Taste <Entf.>, um ins BIOS-Setup zu gelangen. Wählen Sie "Load Setup Defaults" und dann " Save & Exit Setup". Fertig! **Schalten Sie den Strom während des FLASHVORGANGS NICHT AUS oder starten eine Anwendung!!!**

*Warnung: Das Upgrade auf eine neue BIOS-Version ersetzt Ihre ursprünglichen BIOS-Einstellungen und Win95/Win98-Informationen nach dem Flashen permanent. Um den normalen Systembetrieb wiederherzustellen, müssen Sie Ihre BIOS-Einstellungen neu* 

# **Fehlerbehebung**

Führen Sie die folgenden Schritte durch, wenn Sie beim Booten Ihres Systems auf Probleme stoßen.

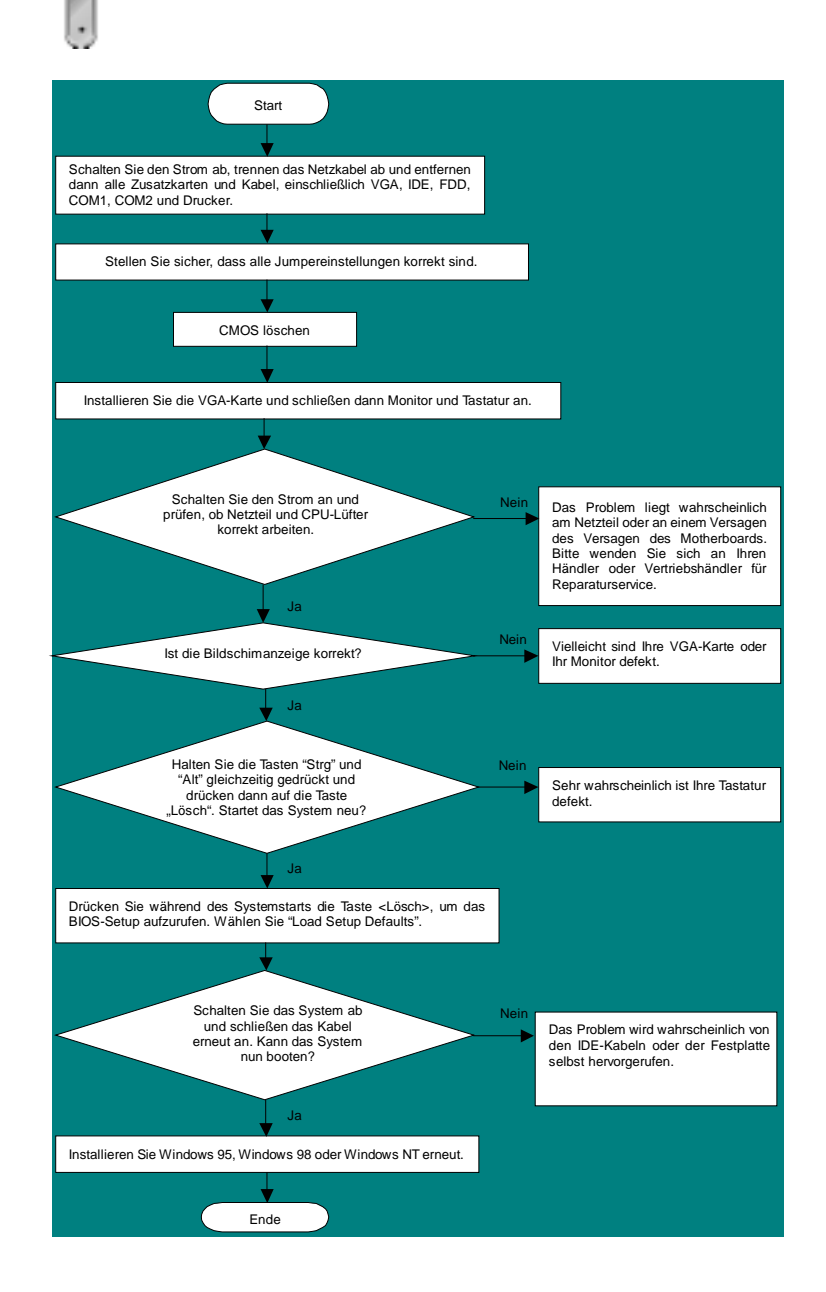

#### *Teilnummer und Seriennummer*

Teil- und Seriennummer finden Sie auf dem Aufkleber mit dem Strichcode. Diesen Aufkleber finden Sie auf der äußeren Verpackung oder auf der Komponentenseite des PCB, so zum Beispiel:

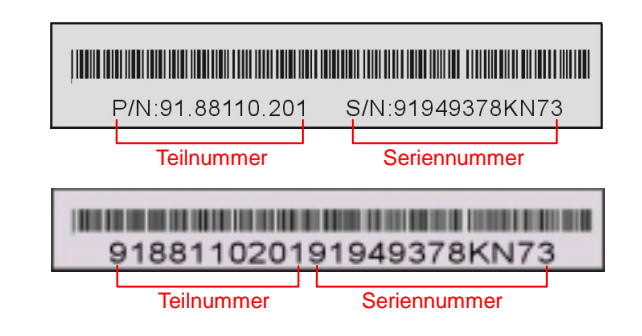

#### **P/N: 91.88110.201** ist die Teilnummer, **S/N: 91949378KN73** ist die Seriennummer.

#### *Modellname und BIOS-Version*

Den Modellnamen und die BIOS-Version finden Sie in der oberen linken Ecke des ersten Boot-Bildschirms (dem POST-Bildschirm), zum Beispiel:

**MX4GVR R1.02** Aug. 01. 2002 AOpen Inc.

Award Plug and Play BIOS Extension v1.0A Copyright © 2002, Award Software, Inc.

**MX4GVR** ist der Modellname des Motherboard; **R1.02** ist die BIOS-Version.

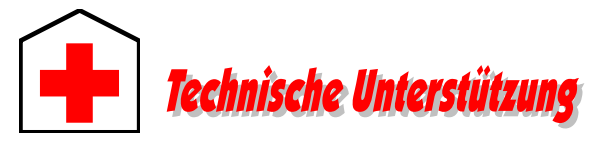

#### *Lieber Kunde,*

*Vielen Dank für Ihre Wahl dieses AOpen-Produkts. Bester und schnellster Kundendienst ist unsere erste Priorität. Wir empfangen allerdings täglich sehr viele Emails und Anrufe aus der ganzen Welt, was es für uns sehr schwierig macht, jedem Kunden zeitig zu helfen. Wir empfehlen Ihnen, den unten beschriebenen Prozeduren zu folgen, bevor Sie sich an uns wenden. Durch Ihre Mithilfe können wir Ihnen weiterhin Kundendienst der besten Qualität bieten.* 

*Vielen Dank für Ihr Verständnis!* 

#### *AOpen Technical Supporting Team*

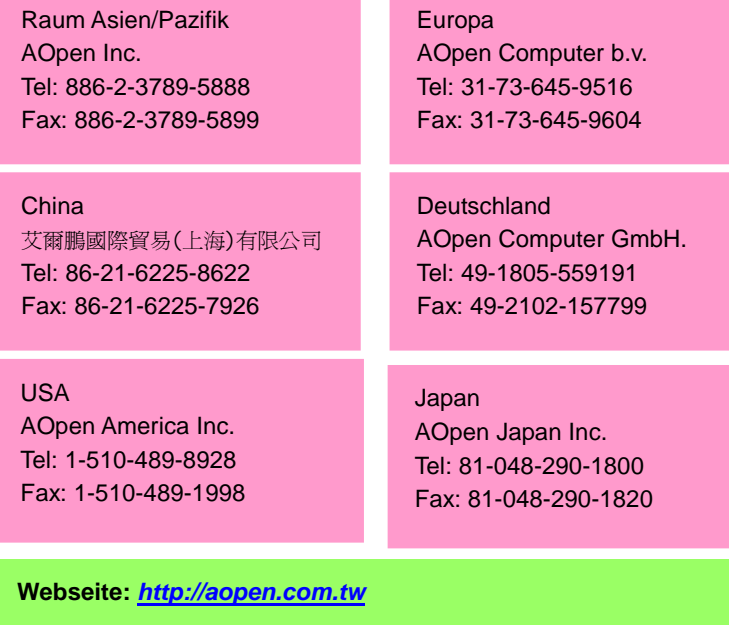

**E-mail:** Send us email by going through the contact form below.

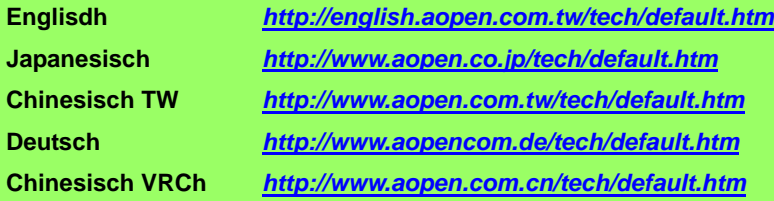

**Online-Handbuch:** Bitte lesen Sie das Handbuch sorgfältig durch und vergewissern sich, dass die Jumpereinstellungen und Installation korrekt sind. **1** *[http://www.aopencom.de/tech/download/manual/default.htm](www.aopencom.de/tech/download/manual/default.htm)*

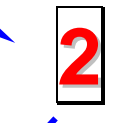

**Testbericht:** Wir empfehlen Ihnen, für Ihren PC-Boards/Karten/Geräts auszuwählen, die in den Kompatibilitätstests empfohlen wurden. *[http://www.aopencom.de/tech/report/default.htm](www.aopencom.de/tech/report/default.htm)*

**FAQ:** Die neuesten FAQs (Frequently Asked Questions) könnten Lösungen für Ihr Problem beinhalten. *[http://www.aopencom.de/tech/faq/default.htm](www.aopencom.de/tech/faq/default.htm)*

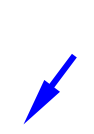

**4**

**3**

**Software herunterladen:** Suchen Sie in dieser Tabelle nach den neuesten BIOS, Hilfsprogrammen und Treibern. *[http://www.aopencom.de/tech/download/default.htm](www.aopencom.de/tech/download/default.htm)*

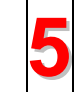

**Newsgroup:** Postings von Computerexperten. Sind sind bei jeder Diskussion herzlich willkommen. *[http://www.aopencom.de/tech/newsgrp/default.htm](www.aopencom.de/tech/newsgrp/default.htm)*

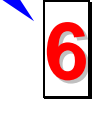

**Wenden Sie sich an Händler/Verteiler:** Wir verkaufen unsere Produkte durch Händler und Systemintegrierer, die Ihre Systemkonfiguration sehr gut kennen und Ihr Problem weit effizienter als wir lösen können sollten. Schließlich ist deren Kundendienst ein wichtiger Hinweispunkt für Sie, wenn Sie das nächste Mal von Ihnen etwas kaufen möchten.

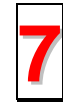

**Kontakt mit uns:** Bitte bereiten Sie Details über Ihre Systemkonfiguration und Fehlersymptome vor, bevor Sie sich an uns wenden. **Teilnummer**, **7 Seriennummer** und **BIOS-Version** sind auch sehr hilfreich.